## **How To Use VetGRAM**

*Veterinarian's Guide to Residue Avoidance Management*

## **BASIC SEARCH:**

**STEP 1:** From the initial search screen (*shown at right*), you may select any number of criteria (check boxes) to narrow your search.

Click the '*Start my Search*' button to begin.

- *EXAMPLE: To find all approved drugs that are available for intramammary administration to dry dairy cattle, check the boxes for "Approved Species" and "Route of Administration" and start the search. On the next screen, select the species (Cattle, dairy, dry) and route (intramammary) from the drop down menus.*
- NOTE 1: If you wish to look up a product by its (A)NADA, no other criterion box should *be selected, since this number identifies a unique product. Enter the 6‐digit number in the box and the dash will be inserted automatically.*
- NOTE 2: If you want to include non-food animal products in your search, you must check the

**STEP 2:** Depending on the criteria selected in STEP1, the next screen *sample* at *right*) will require you to specify your search criteria. Selections for *Species*, *Route* or *Drug Type* are entered from dropdown menus. If your search includes the *Trade Name*, *Active Ingredient*, or *Indications*, you must enter a minimum of three characters in the search box.

Click the '*Get my Results*' button to view the results.

- *NOTE 1: The more letters that are entered in the Trade/Active ingredient search box, the more specific your results will be. For example, if the search string 'amp'is entered, all products in which 'amp' appears anywhere in the trade name or the active ingredient will be listed in the results. This would include products with diverse active ingredients such as amprolium, ampicillin and famphur as well as products with trade names such as Amprol Hi‐E.*
- NOTE 2: If you choose to search by Indications, you will be required to select a 2<sup>nd</sup> search criteria, such as Species or Route in order to *continue. This is necessary to keep the number of drugs listed at reasonable amount.*
- NOTE 3: If you wish to include withdrawn products in your search, you must check the appropriate box on this screen. Otherwise, withdrawn products will not be shown. Dispensing information is suppressed for Withdrawn drugs because the information has expired.

## **REVIEWING AND SORTING RESULTS:**

*RESULTS TABLE:* Upon completion of your basic search, a table of all FDA‐approved products that fit your search criteria (*at right*) will appear. Here are some important points about these results:

- $\Box$  At the top of the table, the following important reminder appears: *"Information is exclusively for labeled uses(s) of FDA‐approved food animal drugs. For information on extra‐label drug use,"* follow the link provided.
- 2 A summary box appears that indicates the number of approved products as well as the details that were used for the search.

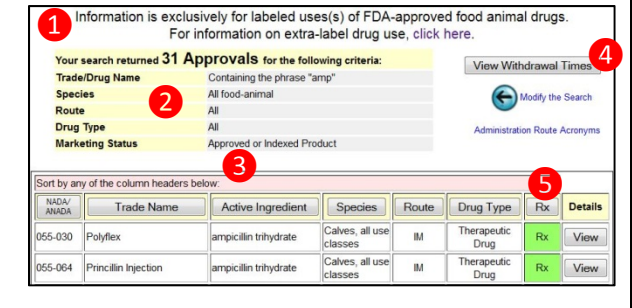

- 3) Sort buttons are provided at the top of each column. Click any column header to sort your results by that columns.
- ❹ If you wish to view the approved withdrawal times (WDTs) for all products in the results table, click the "*View Withdrawal Times*" button. Approved WDTs are provided for all food products (meat, milk, eggs, *etc*.) in a sortable table.
- **5** Detailed information about any particular product can be accessed by clicking the 'View' button on the results screen (see above), or by clicking on the (A)NADA number on the table that includes WDTs.

NOTE: On the details page, drugs with an established tolerance or pioneer product associated with it will have a button *provided to view the corresponding data.*

 $\checkmark$ Get my Results!  $\left(\leftarrow\right)$  Go Back

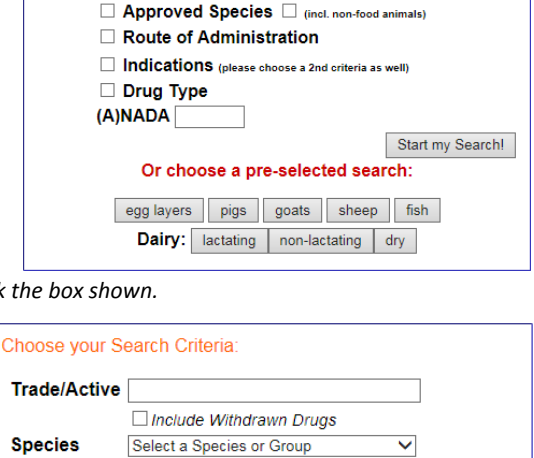

Select a Route or Group

Select a Drug Type

□ Product Name/Active Ingredient

Check all that apply:

Route

**Indications Drug Type** 

*Last Update 4 November 2016*